文章 编号 :1000—582X(2002)01—0057一o4

# 图形关联信息的数据库查询及其应用'

## 王 成 良

(重庆大学 计算机学院,重庆 40O044)

摘 要:直接在 AutoCAD 中实现图形关联信息的数据库查询,既节省诸如 MAPINFO、AUTOMAP等软 件的购置费,又减少用户的学习负担。通过 ActiveX Automation技术,利用 VB6.0在 AutoCAD 下进行二次 开发实现了图形关联信息的数据库查询。首先由用户对现有图形构造选择集,形成图形块,将相关查询 关键词作为该图形块的块名赋予该图形块;在进行图形查询时,用户点击某个图形块,从图形块中取得图 形堤名 ,将块 名作 为查询 关键词 ,对数据库进行查询后显示数据库 查询结果。着重介绍 了此方 击的实现 过程以及在供电部门接线图的设备查询方面的应用。

关键词:绘图系统;数据库查询;二次开发;图形块 中图分类号:TP 31.51 文献标识码:A

从图形直接查 询关联 的数据库信息是一种非常直 观的可视化数据查阅方式,是桌面地理信息系统的一 个重要功能,功 能强大 的 MAPINFO…、AUOTMAP是这 方面软件的佼佼者。AutoCAD 是目前相当流行的绘图 系统,功能强大,可操作性强,直接在 AutoCAD 中实现 图形关联信息的数据 库查询 ,既节省 相关软件 的购置 费用,又避免了用户的学习负担。若原来的图形就是 在 AutoCAD 下绘制的,则对已有的图形不需要进行任 何转换可直接加以利用,因此将会给用户使用带来很 大的方便。在以往的 AutoCAD 系统开发中,最常用的 是 AutoLisp 和 ADS<sup>[2]</sup> 以及 OBJARX<sup>[3]</sup>。在开发较大项 目时 AutoLisp显得力不从心 ,不如编程语 言方便 ;采用 ADS 和 OBJARX, 它们以功能强大的 C 语言作为编程 语言,虽代码执行速度快、但开发效率不高,使用和掌 握较为困难;在数据库接 口方面,虽然 AutoCAD本 身也 提供了一些功能,但使用起来不太方便。1998年推出 的 AutoCAD R14 版本中,加入了 ActiveX Automation<sup>[4][5]</sup> 功能,这种技术可以把应用程序封装起来作为一个对 象来被开发人员加以使用,使得人们可以通过可视化 编程工具 ,如 Visual Basic 6 0等对 AutoCAD进行 系统 开发 ,极大地 提高 了开发 效率 ,而通过 Visual Basic 6 0 对数据库的访问是极其方便的,因此这就从根本上找 到一种图形库与数据库相互数据访问的较好捷径。通

过 ActiveX Amomafion技术 ,利用 VB6.0在 AutoCAD下 进行二次开发可以实现图形 信息的数据库查询。其实 现思路是:首先由用户对图形构造选择集,形成各个图 形块 ,所有 图形块被放置在新建的图层上 ,每一个 图形 块代表着一个被查询的单元信息,将数据库中对应的 查询关键词作为某图形块名赋予该图形块,此过程实 际上完成了图形信息查询热点的定义;在进行图形查 询时,用户点击某个图形块,从图形块中取得其图形块 名也即获得了进行数据库查询的关键词,查询出相关 信息并显示数据库查询结果,此过程实现了对图形热 点 的查询。其实现过程 如图 1所示 。

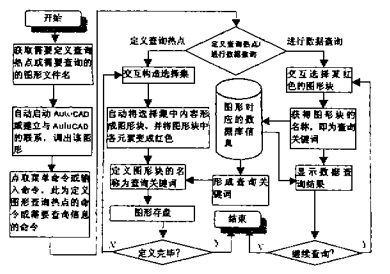

图 1 图形关联信息的数据库实现过程 本文给出了上述实现过程的具体步骤和实现此步骤的

· 收稿日期:2001—08—05 基金项目:重庆市应用基础研究项目基金资助(20010153) 作者简介:王成良(1964-),男,江苏丹阳人,重庆大学副教授,博士。主要从事网络、数据库应用研究。 部分关键程序代码,并介绍了其在供电部门接线图设 备查询方面的应用。

#### 图形信息查询热点定义  $\mathbf{1}$

图形信息查询热点定义由以下几个步骤组成。

1) 先自动新建一个图层,名为 termp-laver,并置该 图层为当前层。新建图层主要用于将下面步骤中生成 的所有图形块放在该层上,便于程序对所有图形块的 操作,程序代码为:

Public acadutil As AutoCAD. IAcadUtility

Public acadapp As AutoCAD. IAcadApplication

Public acaddoc As AutoCAD. IAcadDocument

Public acadmod As AutoCAD. IAcadModelSpace Dim trop-layerObj As IAcadLayer

Set tmp-layerObj = acaddoc. Layers. Add ("temp $laver$ "

Set acaddoc. ActiveLayer = tmp-layerObj 说置当前 层为临时层

2) 在屏幕上由用户交互构造选择集,将选择集所 包含的图形实体变成红色,变成红色的目的就是方便 将来关联信息的查询,让用户知道它是一个信息查询 热点。构造选择集时,可以用 Crossing、Window、Fence 等过滤机制形成选择集。程序代码为:

Dim TmpSet As IacadSelectionSet '定义一个选择集 对象

Dim returnString As String, entobj As Object

Set TmpSet = acaddoc. SelectionSets. Add("TmpSet") TmpSet. SelectOnScreen'用户直接从屏幕上选择构 成图形块的各个图形实体

For Each entobj In TmpSet'选中的图形实体用红色 表示

entobj. Color = acRed entobj. Update Next If TmpSet. Count = 0 Then MsgBox "没有选择到物体,请重新选择!" Fnd If 3) 将选择集中的图形实体形成一个图块 BLOCK ,图块名可采用查询数据库的关键词。程序代码为:

Dim insertionPnt(0 To 2) As Double

Dim BlockRef As IAcadBlockReference Dim blockname, tmpstrl, tmpstr2 As String

Dim returnPnt As Variant

Dim x As Double, y As Double

Dim Search-keyCode as String '查询数据库的关键 词

'获得查询数据库的关键词 Search-keyCode(代码 略)

SendKeys "block " & " | enter | " & Search-keyCode & "|enter: " & "0,0,0" & "|enter; " & "p" & "|enter|" & "lenter;", True 定义图块, 所有图块的基点为坐标原 点

'图块定义完毕,原来图形已被擦除,将定义好了 的图块插入到图形中以替代已被擦除的图形

insertionPnt(0) = 0# '插入点坐标 x, y, z

insertionPnt(1) =  $0#$ 

insertionPnt(2) =  $0#$ 

Set BlockRef = acadmod. InsertBlock (insertionPnt,

Search-keyCode,  $1#$ ,  $1#$ ,  $0#$ )

BlockRef. Update

MsgBox "该信息点已经成功定义!". vhSvstemModal

4) 重复步骤 2)和 3), 直到所有信息查询热点(也 即图块)定义完毕。

## 2 图形关联信息的数据库查询

查询图形关联的数据库信息时,可用构造选择集 方法 select at point 选取对象,取得图块名,即为查询关 键词,访问数据库得到其关联信息。其实现的部分程 序代码为:

Dim returnPnt As Variant Dim retpnt  $(0$  To 2) As Double Dim gpCode(0) As Integer, dataValue(0) As Variant Dim groupCode As Variant, dataCode As Variant Dim temp As String, stringlen As Integer Dim ent As Object, sset As IAcadSelectionSet Set sset = acaddoc.SelectionSets.Add("SS1")'新增 一个空的选择集  $lab1:$ returnPnt = acadutil. GetPoint(, "请在屏幕上拾取 需要查询的设备:") retpnt(0) = returnPnt(0) '实现变量类型的转换  $returnPut(1) = returnPut(1)$ 

 $retpnt(2) = returnPnt(2)$ 

gpCode(0) = 8 '图层操作码

dataValue(0) = "Temp-layer" '图层名

 $groupCode = gpCode$ 

 $dataCode = dataValue$ 

sset. SelectAtPoint\_retpnt, groupCode, dataCode '返回 被选中的图形对 象

If sset Count= 0 Then GoTo labl'没有选择 到查 询对象则重新选择

Set ent =  $\text{sset.}$  Item(0)

If ent. EntityType = acBlockReference Then '判断选 择的对象是否为图块

'========= 调用数据库处理程序部分 = = (程序代码略)

'将 ent. Name 图形块名传送给数据库处理程序, 并显示查询结果

Else

Msgbox "非信息查询热点!" End If

#### 3 应用实例

变电站供电线路涉及到主变压器 配电变压器 由 流互感器 、电压互感 器 、电力 电容器 、断路 器、刀 闸、隔 离 开关等近 30种设备 ,这些型号各异的设备分布在不 同的地理位置。对这些设备进行管理是供电部门日常 工作的一项重要 内容 ,他们需要 经常查看某 个接线 图 (包括变电站接线 图、一次接线图、二次接线图)上面 的 相关设备资料。在查看时,通常需要一边翻看厚厚的 变电图纸 、线路 图纸 ,找 到对 应的设备编号后再查看该 设备的相关资料,非常不方便。目前很多供电单位都 建立了自己的管理信息系统包括设备管理子系统。直 接从变电图纸、线路图纸图形中获取设备管理数据库 中相关设备信息的可视化查询将大大提高工作效率。 下面为某供电局的应用实例,实现了从接线图查询其 关联的设备数据库信息之功能。

某供电局变电站所有接线图已在 AutoCAD R14 中 绘制。图 2 为某个变电站的接线图,每一个设备均有 编号,该编号为设备安装 时的统一编号。

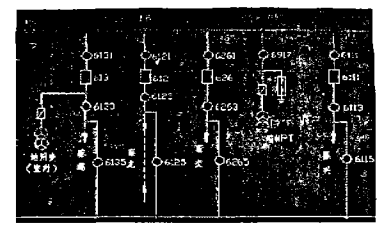

图 2 某变电站局部接线图(变电线路图纸) 从接线图查询对应关联的设备数据库信息,其具

体实现过程如图 3 所示:

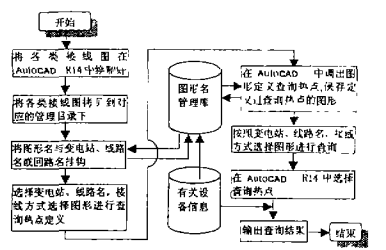

## 图 3 接线图关联设备信息查询模型

下图为定义信息查询热点的操作界面:

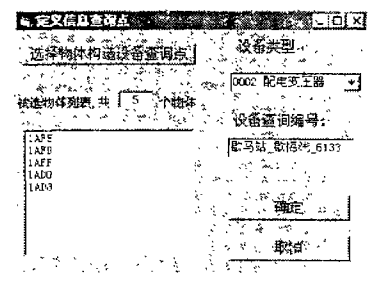

#### 图 4 定义信息查询热点界面

用户点击"选择物体构造设备查询点"按钮,即可 在 AutoCAD环境下 ,选择图形实体构造选择集 ,被选实 体的图形句柄以列表方式显示,被选实体高亮度显示, 确定该图形块的设备类型,输入设备查询编号。设备 查询编号即为图块名,也即数据库查询的关键词,可由 数据库 自动生成。点按"确定",则查询热点定 义成功。

在设备查询时 ,在 AutoCAD下发 出查询命令后 ,用 鼠标点击需要察看 的设 备 ,即可得到相关设 备的详细 信息。

#### 4 结束语

在定义图形关联信息查询热点和通过查询热点从 数据库查询信息时,一般可通过 ODBC 数据接口方式 来实现 Sybase、sQL SERVER、Access等数据库 的访问。 数据库处理部分既可以直接在 VB6.0 中通过 ADO (ActiveX Data Object)<sup>16</sup> 编程完成,也可以由其它程序 例如 PB 等完成。通过其它程序来实现时,应编译成 可执行文件 .在 VB中通过 shelI函数来调用 ,可通 过命 令行参数或外部临时文件来实现参数的传递。

#### 参考文献:

- [1] 三味工作室 .Maplnfo 6.0 应用开发指南 [M]. 北京:人民邮 电出版社 .200I
- 2 方铁 A ttoCAD C语言高级编 程[M] 北 京 :清华 太学出版 社 .I995.
- [3] 邵俊昌 . AutoCAD ObjectARX2000 开发技术指南 [M]. 北京: 电子工业出 版社 ,2000.
- [4] 郭朝勇, AutoCAD R14 二次开发技术[M]. 北京:清华大学 出版社 I999
- [5]李风华 .AmoCAD 2002/2000 VBA开发指南 :M] 北京 :清华 大学 出版社 200I.
- [6] DAVIS HAROLD. Visual Basic 6 Screts[M]. California, USA: IDG Books Worldwide Inc., 1998.

## Database Queries of Drawing's Associated Information and Its Application

### WANG Cheng-liang

(College of Computer Science and Engineering, Chongqing University, Chongqing 400044, China)

Abstract: AutoCAD is a plotting tool familiarized and often used. If the database information associated with the graph can be directly found in AutoCAD, It will not only save cost when the user does not purchase softwares such as Mapinfo, Automap etc., but also lighten the user's learning burden. This method has been realized by using ActiveX Automation technique and VB6.0. Firstly, a selection set of current entity graph is constructed to form a block, and the block is named by the associated searching keyword. Secondly, when searching database information associated with the graph, users can click this block and get this block name and the searching result will be displayed by using the block name as the searching keyword. The above implementation method is discussed and some key source codes is given in this paper. A application example to search the devices information in power supply departments' hookup is also given.

Key words; plotting system; database query; second development; block

(责任编辑 陈秽峰)

· 下期论 文摘 要预告 ·

## 不确定性系统控制的相关问题分析

李太福', 杨 志2, 盛朝 强2, 谢昭莉2 (I\_重庆 工学院 电子工程 乐,重庆 400045;2 重庆大 学 自动化学院,重庆 4OOO44)

摘 要:不确定性系统控制的难点在于:在控制工程界对什么是不确定性信息及其表现形式、不 确定性系统及其特性等目前并未取得共识,往往在一些含混不清的概念基础上讨论控制问题,致使 对不确定性系统控制的整个研究进展缓慢。由于在实际控制工程中涉及问题面宽,作者联系实际工 程实践经验,针对上述问题,主要讨论研究了不确定性信息的概念及其分类,不确定性系统的基本特 征及其应采取的控制策略等。最后,作者基于成功实践的实例在文中指出,对不确定性系统控制采 用智能控制策略是明智的选择。